# 多维分析如何实现合计总计效果

(此文档仅供参考)

## 问题:

原始报表展现如下图:

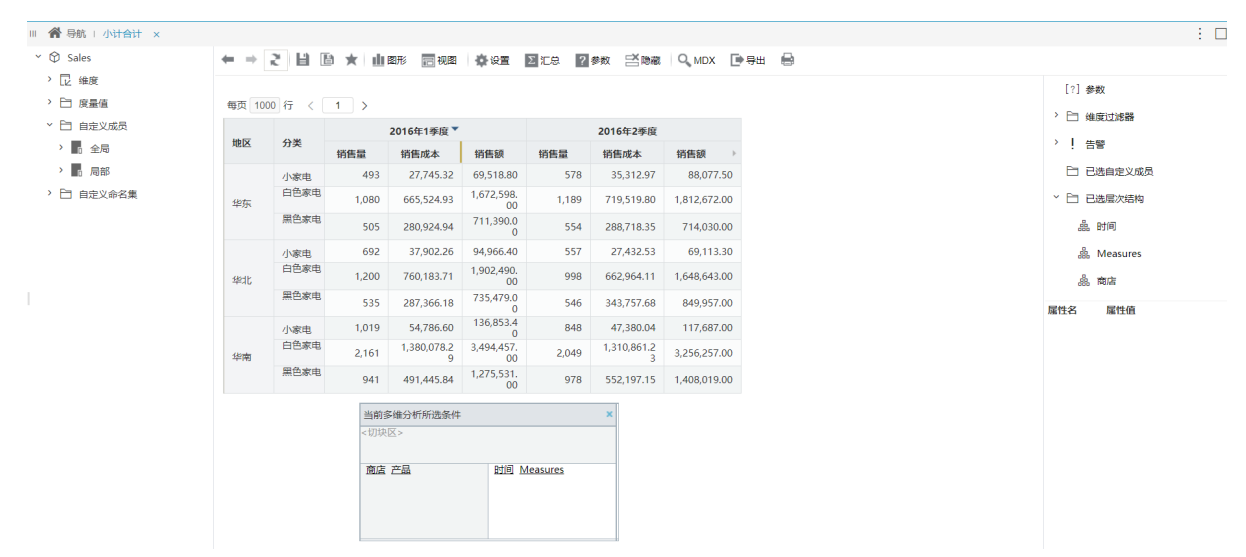

如何通过调整设置实现小计合计的效果?

## 解决方案:

可根据如下步骤实现:

步骤一:在报表设置中分别对行区进行分类汇总,关于分类汇总说明见此wiki文档:[分类汇总](https://wiki.smartbi.com.cn/pages/viewpage.action?pageId=44499452)

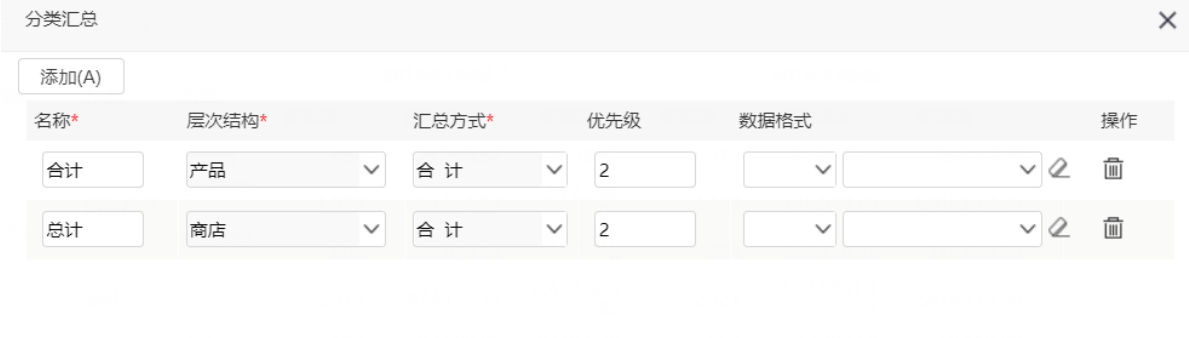

确定(O)

取消(C)

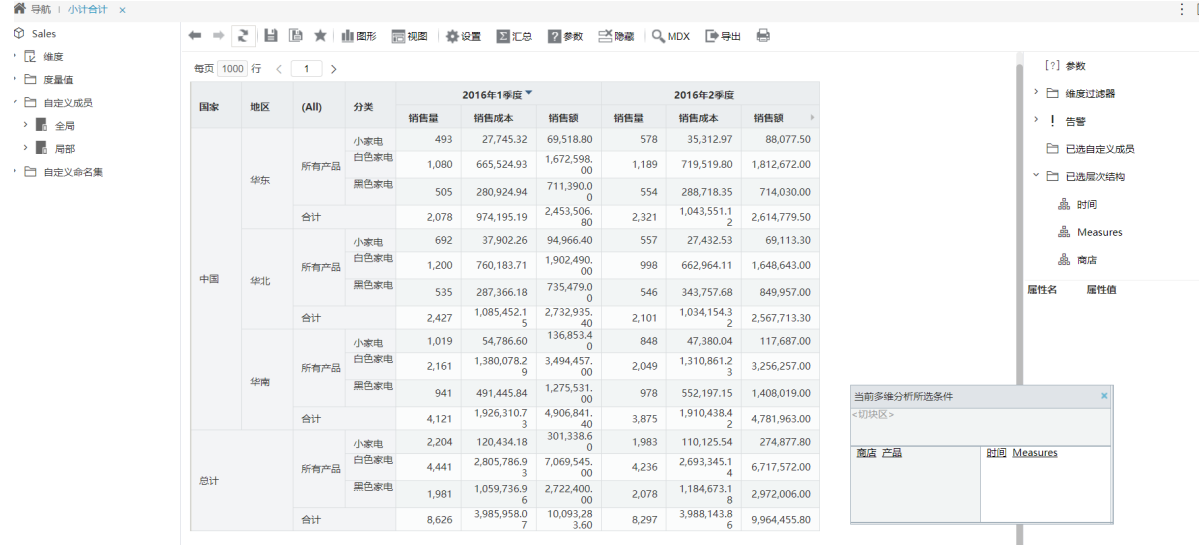

#### 步骤二: 在报表设置中取消展示父成员,关于[展示设置](https://wiki.smartbi.com.cn/pages/viewpage.action?pageId=44499441)的说明见此wiki文档:展示设置

 $\Box$ 

## 报表设置

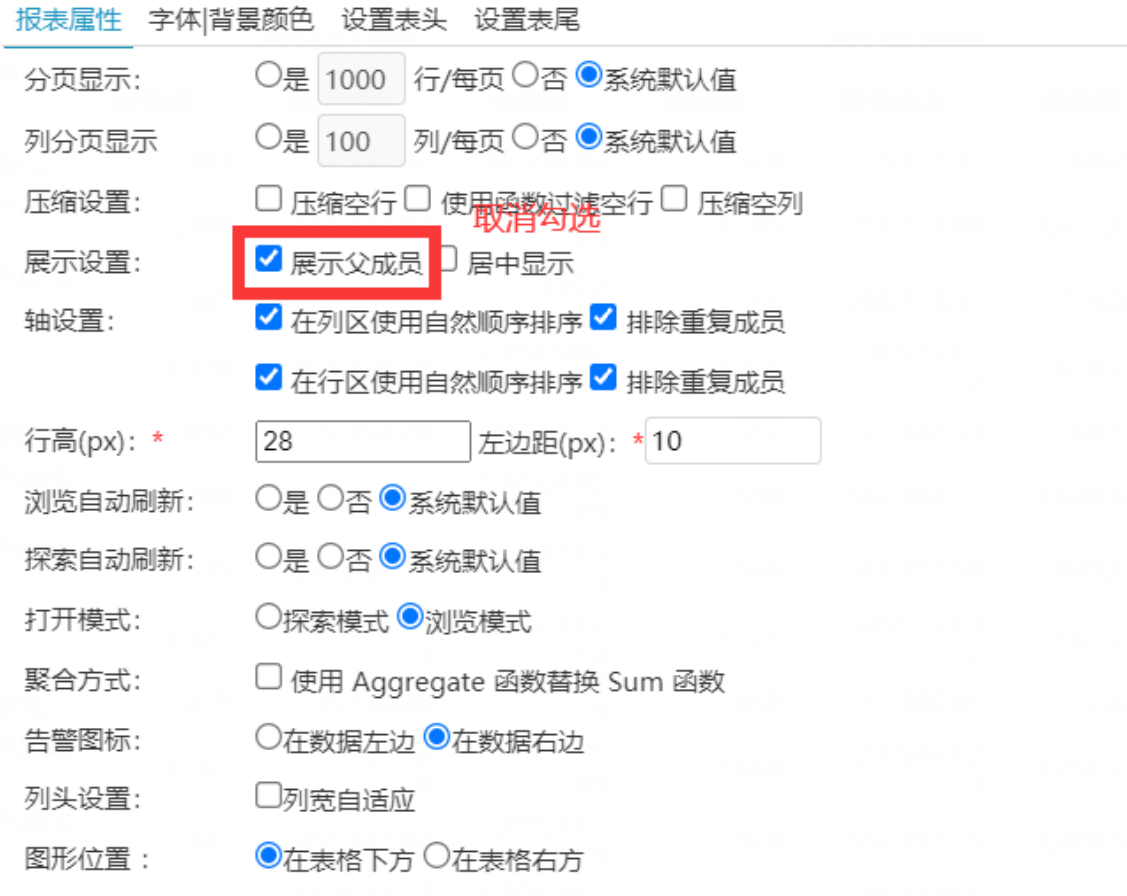

### 实现效果如下图:

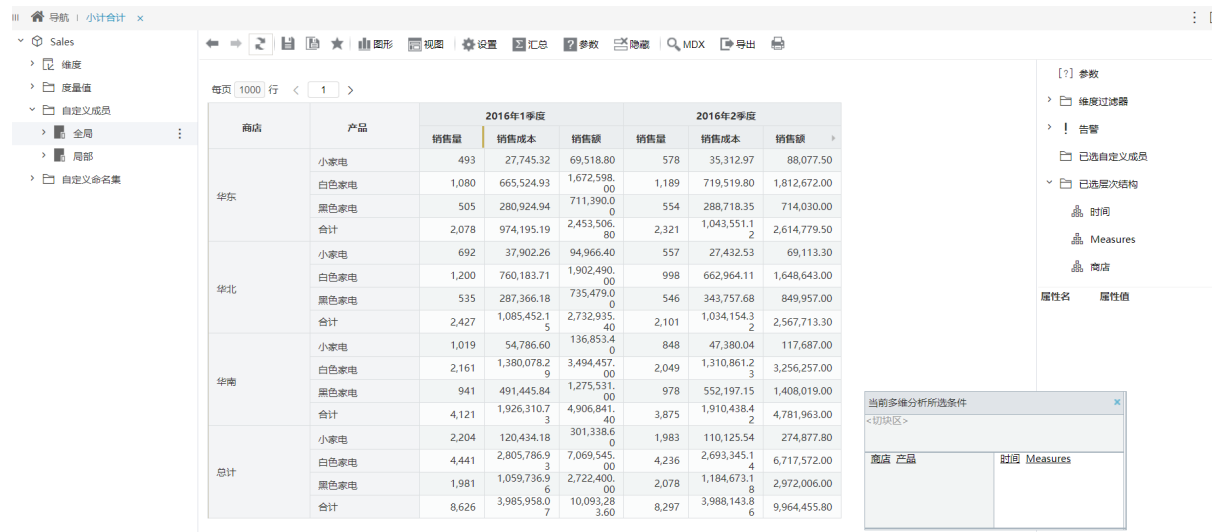

 $\times$ 

取消(C)

确定(O)

#### 步骤三:将总计处的数据进行隐藏行处理

### 各导航 | 小计合计 ×

#### $\cdot$   $\circledcirc$  Sales

→ 屋 维度

→ 白 度量值

- ▽ 2コ 自定义成员
- → 全局
- $\rightarrow$   $\blacksquare$  as > □ 自定义命名集

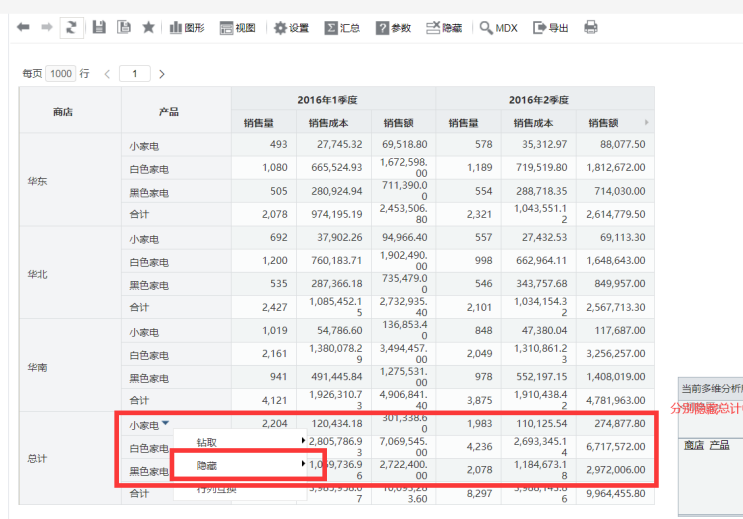

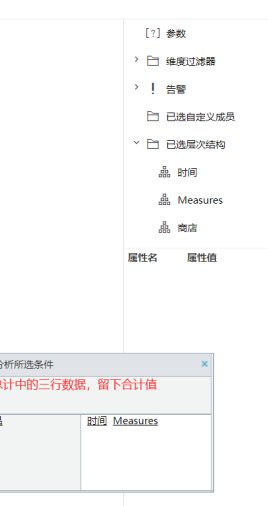

屈性值

 $\overline{a}$  and  $\overline{a}$  are  $\overline{a}$  and  $\overline{a}$  and  $\overline{a}$  are  $\overline{a}$  and  $\overline{a}$  and  $\overline{a}$  and  $\overline{a}$  and  $\overline{a}$  and  $\overline{a}$  and  $\overline{a}$  and  $\overline{a}$  and  $\overline{a}$  and  $\overline{a}$  and  $\overline{a}$  and  $\overline{a}$  and

#### 最终实现效果如下图:

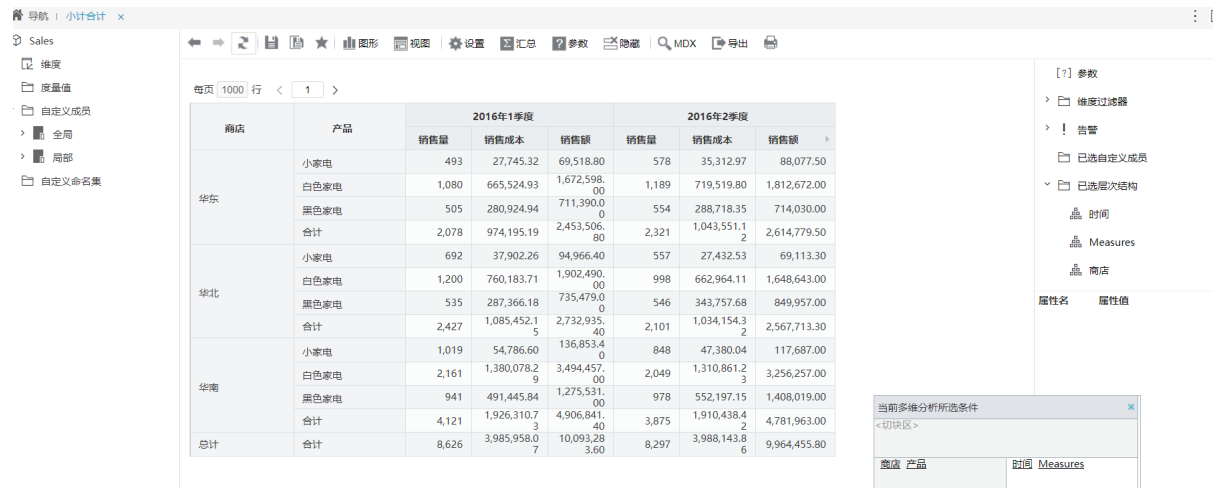

说明:如果不想手动进行隐藏行,可以考虑通过定制宏代码的方式实现自动隐藏行。